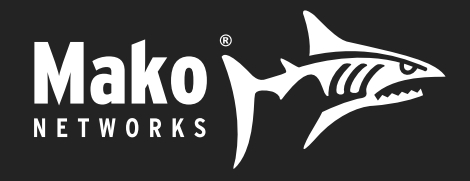

# Mako Networks Quick Installation Guide

For ExxonMobil Locations With Mako as MNSP February 2024 v1.0

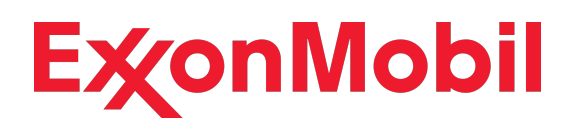

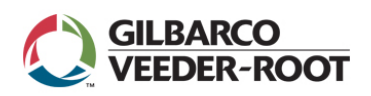

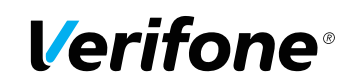

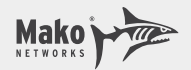

## General Information

Please utilize this documentation along with any POS vendor-published ExxonMobil-specific guides.

The Mako 6600-M/LTE device installed at this location connects to the internet. It has four LAN interfaces.

- LAN 1 is connected to port 1 on the preconfigured Mako 24 port managed switch.
- LAN 2 is not used and is reserved for future ExxonMobil use.
- LAN 3 is for back office devices.
- LAN 4 is free for dealers to use as they choose.

Whilst the Mako edge device will work with either a public or a private IP address, it requires unfiltered access to the internet.

VPNs are automatically formed to the ExxonMobil network for payments and loyalty and to Gilbarco and Verifone to perform their MNSP functions.

**If you need to contact Mako Support, please first visit https://makodeployment.com/ and generate a ticket. A dedicated installer support phone number will be emailed to you.**

*Any out of scope work will need to be approved by an authorized party and submitted via a change order form Mako Support can provide if needed.*

There are four installation types covered in this guide:

- 1) Gilbarco Passport POS with Gilbarco Dispensers
- 2) Gilbarco Passport POS with Wayne Dispensers
- 3) Verifone Commander POS with Gilbarco Dispensers
- 4) Verifone Commander POS with Wayne Dispensers

Technician MUST have the following tools available for the Mako installations:

- a. Laptop with functional Ethernet adapter
- b. Blank USB flash drive 1GB-32GB formatted FAT32

A local diagnostic screen (MakoScope) may be accessed by plugging a laptop into LAN3 for a DHCP address and pointing your browser to https://1.2.3.4. This screen will provide you information as to the status of the WAN connection, LAN connections and the last few log messages. If you experience difficulties during installation, the Mako help desk may ask you to access the MakoScope.

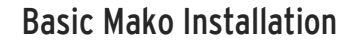

Mako

- 1) Arrive on site at the designated start time.
- 2) Unbox the Mako edge device and managed switch.
- 3) Connect cellular and WiFi antennas. The broad paddle antennas are the cellular antennas and the thin round antenna is the WiFi antenna. Please note the antenna connectors are sexed to ensure correct antenna placement.
- 4) Position the Mako devices in a preferred location near the POS equipment or near the broadband modem.
- 5) Connect cable from open Ethernet LAN port on ISP modem/router to Mako WAN port as below:

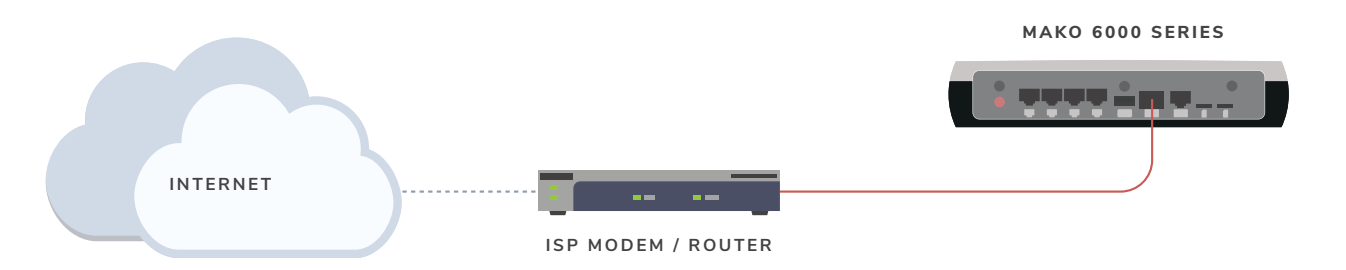

- 6) Locate conditioned power outlet for Mako devices. Preference is a power receptacle protected with a UPS.
- 7) Power up Mako edge device.
- 8) The Mako's LEDs will flash while it is booting which will take up to two minutes. The Mako ahould be online in approximately 2-15 minutes depending on whether there is a firmware update needed.
- 9) Check Mako LED status
- 10) Power up the Mako switch after the Mako edge device is online

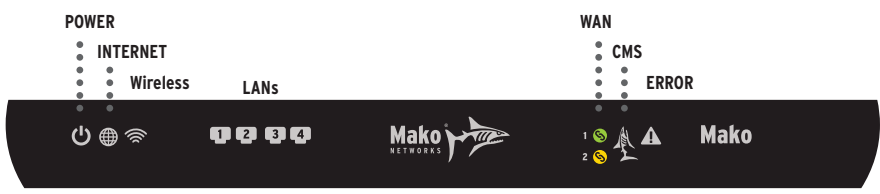

*If all is operational the Power, Internet, WAN and CMS LEDs should all be illuminated in GREEN.* 

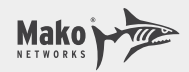

#### **Type 1: Gilbarco Passport with Mako as MNSP – with Gilbarco Dispensers**

- 1) Must be on GVR software revision 12.03 OR GREATER for Outdoor EMV with GVR dispensers.
- 2) LAN 1 (Trunk) should be cabled to port 1 on the Mako-supplied 24 port Managed Switch.
- 3) LAN2 is not used for this type of installation.
- 4) LAN3 (Back Office) needs to be cabled to the customer back-office switch if available.
- 5) LAN4 (Open) is free to be used by the location for any internet purpose they wish. You are not required to cable LAN4.

### **LAN Setup**

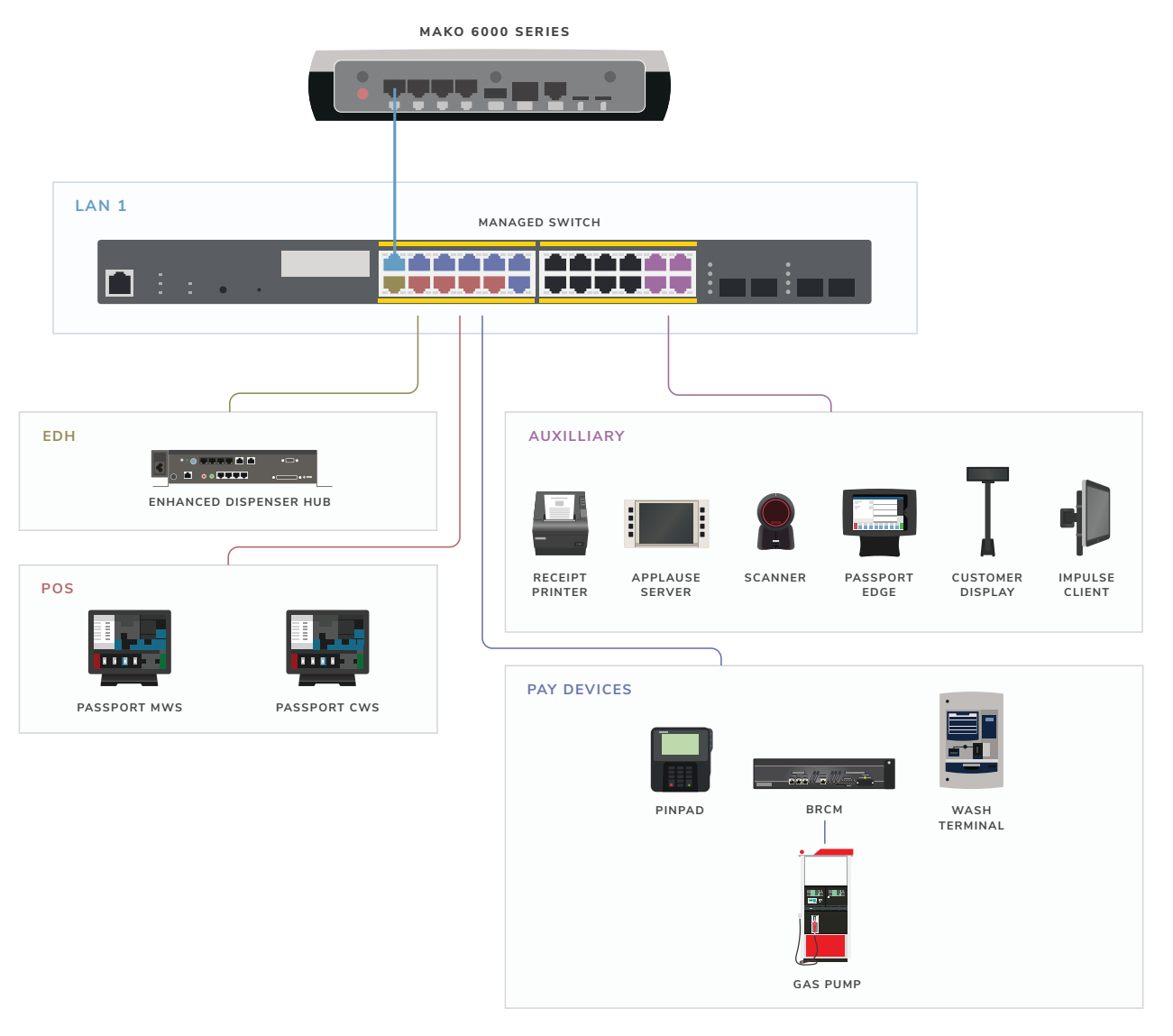

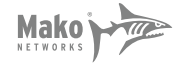

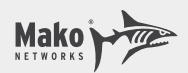

#### **Switch Setup**

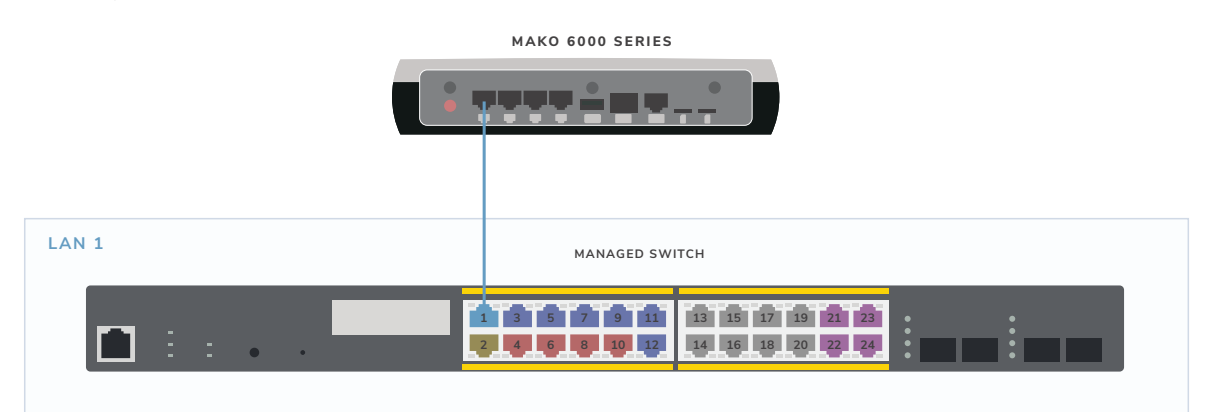

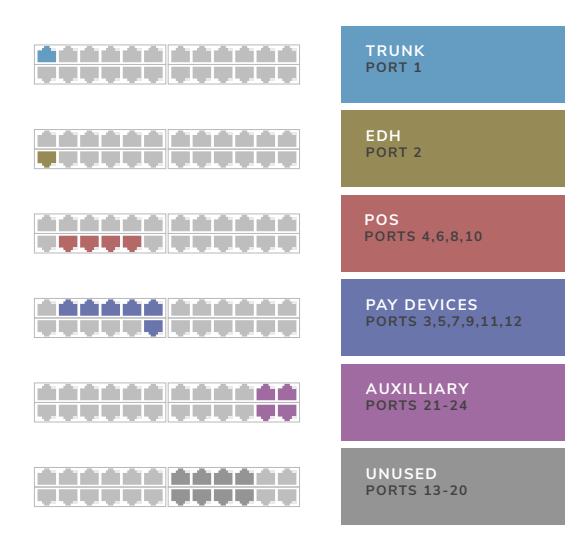

#### **LAN IP Addressing**

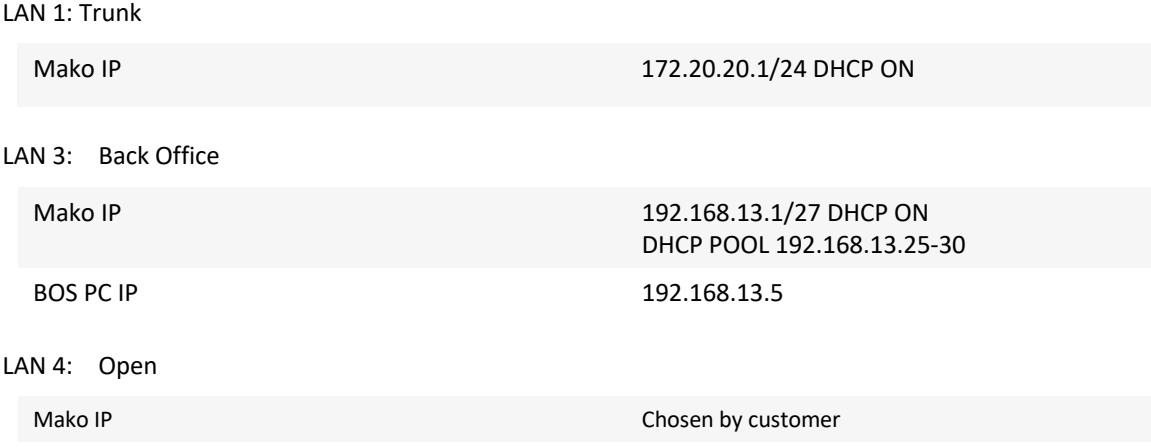

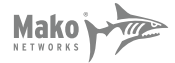

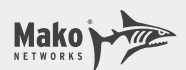

#### **VLAN IP Addressing for Sites with GVR Passport and Gilbarco Dispensers**

*Please note:* Passport™ does not support IP connections for Receipt Printer, Scanner or Customer Display–these devices will be connected via serial. IP connections for these devices are Passport Edge™ only.

#### VLAN 995, POS, 10.5.48.0/26

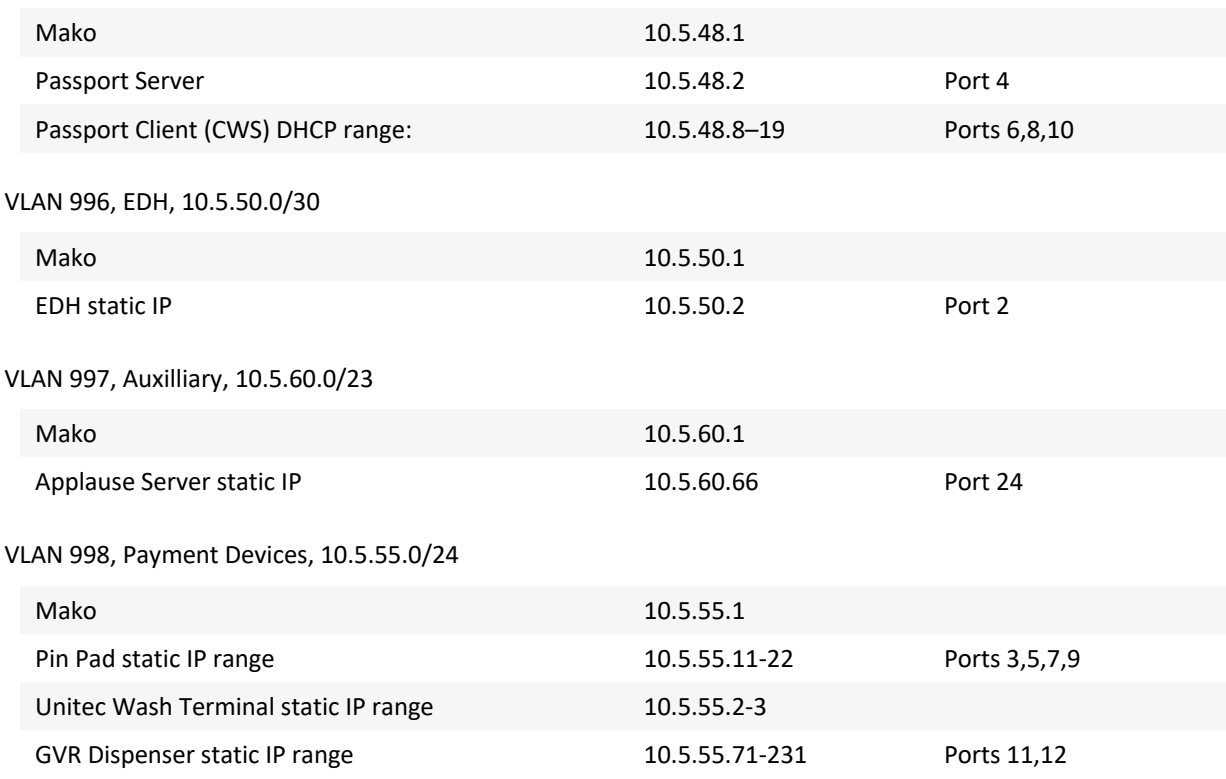

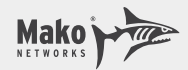

#### **Type 2: Gilbarco Passport with Mako as MNSP – with Wayne Dispensers**

- 1) Must be on GVR software revision 12.03 OR GREATER for Outdoor EMV with Wayne dispensers.
- 2) LAN 1 (Trunk) should be cabled to port 1 on the Mako-supplied 24 port Managed Switch.
- 3) LAN2 is not used for this type of installation.
- 4) LAN3 (Back Office) needs to be cabled to the customer back-office switch if available.
- 5) LAN4 (Open) is free to be used by the location for any internet purpose they wish. You are not required to cable LAN4.

#### **LAN Setup**

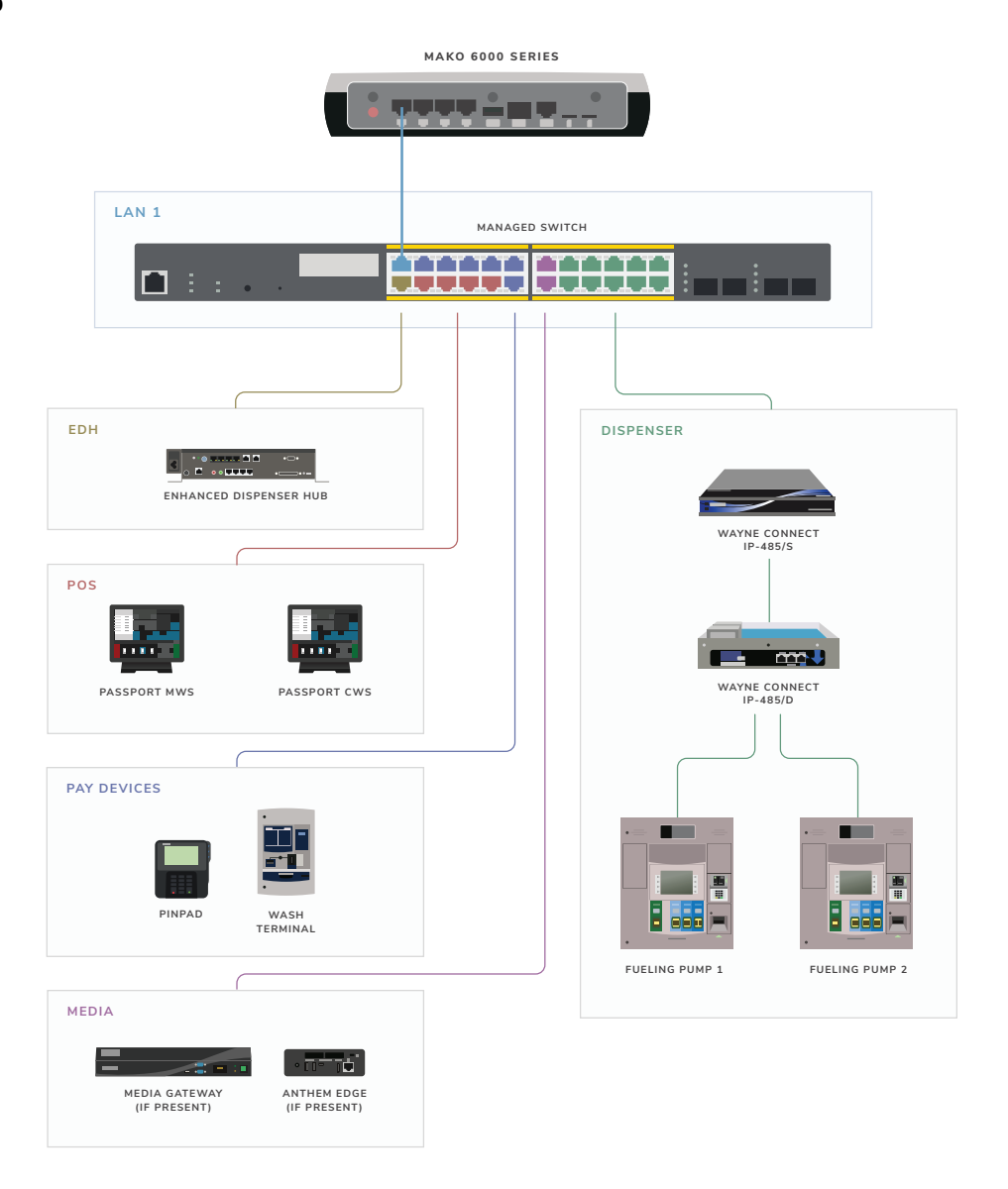

#### **Switch Setup**

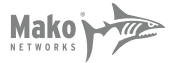

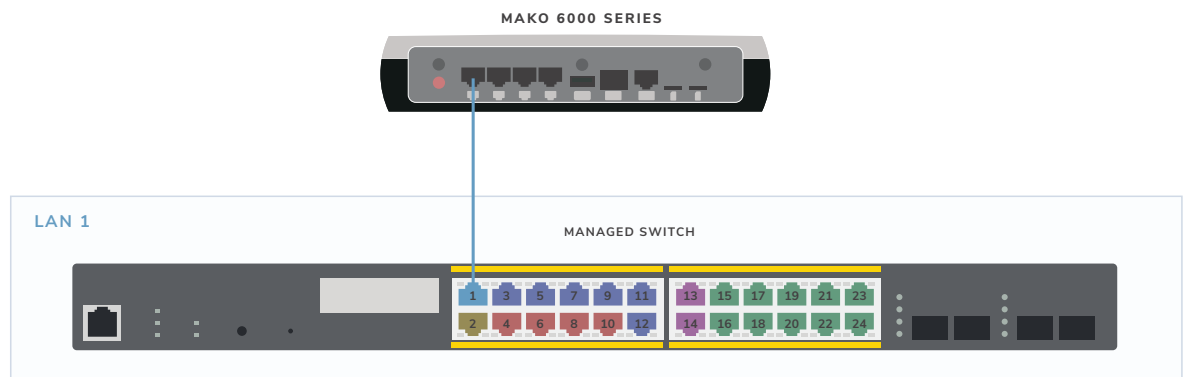

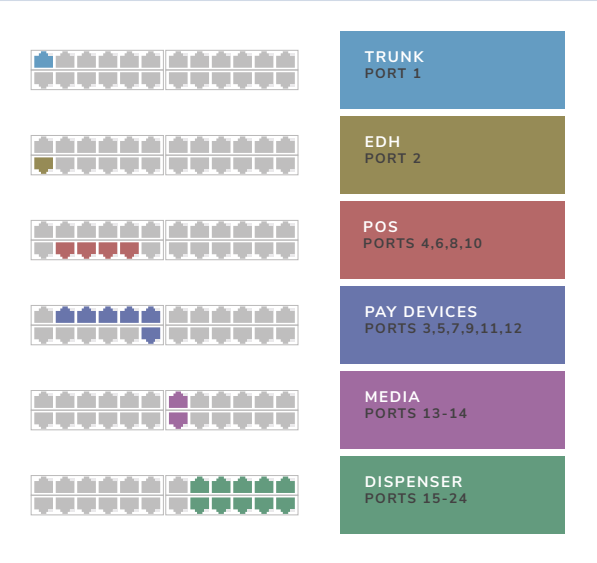

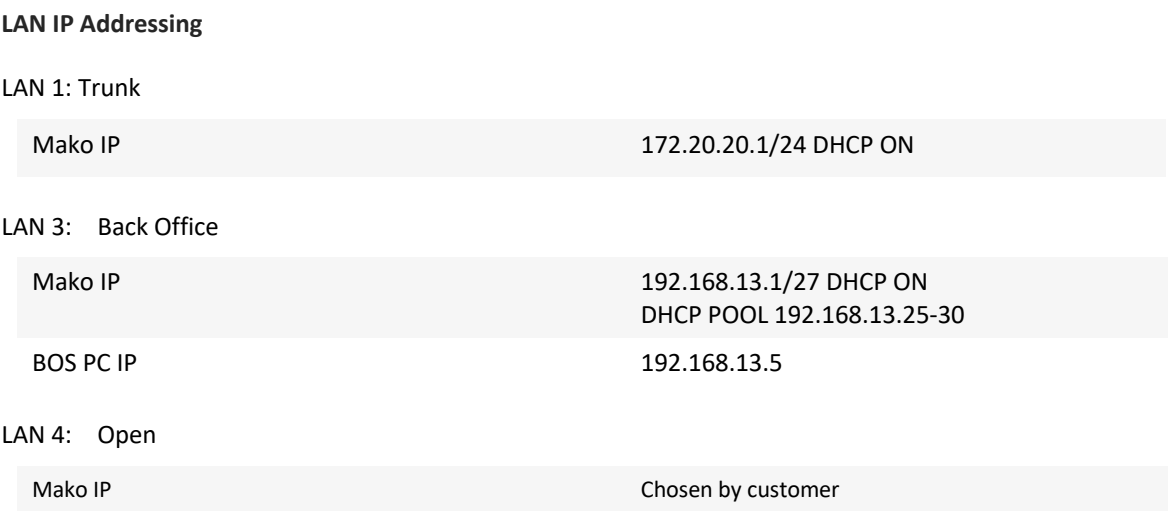

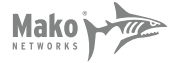

#### **VLAN IP Addressing for Sites with GVR Passport and Wayne Dispensers**

*Please note:* Passport™ does not support IP connections for Receipt Printer, Scanner or Customer Display–these devices will be connected via serial. IP connections for these devices are Passport Edge™ only.

#### VLAN 995, POS, 10.5.48.0/26

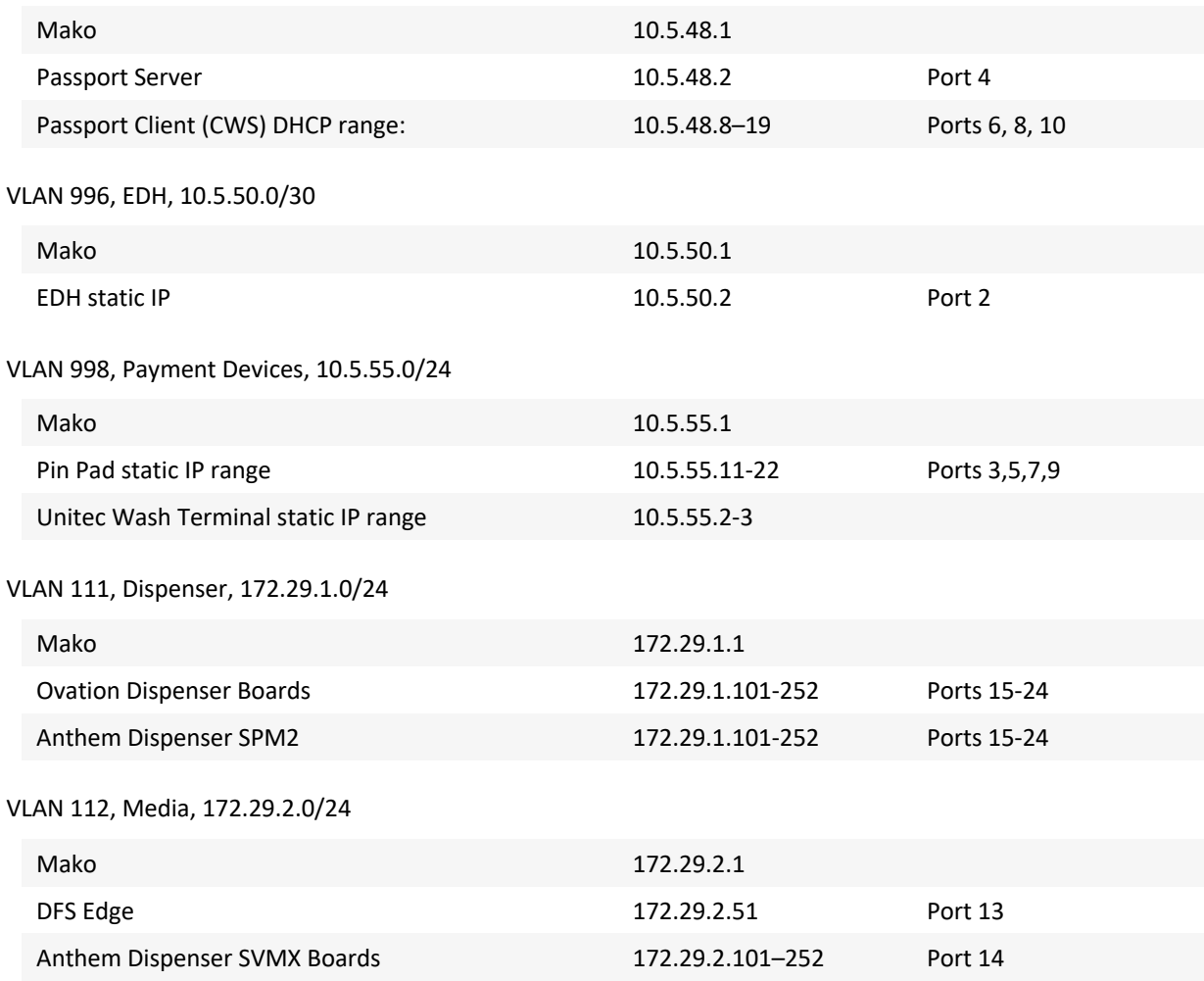

#### **Gilbarco Notes**

If the site has Applause Media System, refer to the following table to correctly configure the Applause Server.

The Applause Server needs only one connection from the main NIC in the unit to the replacement router. In the new configuration, the replacement router allows the Applause Server to communicate both to dispensers, as well as to the Internet, for updates.

#### **Applause Server IP Scheme**

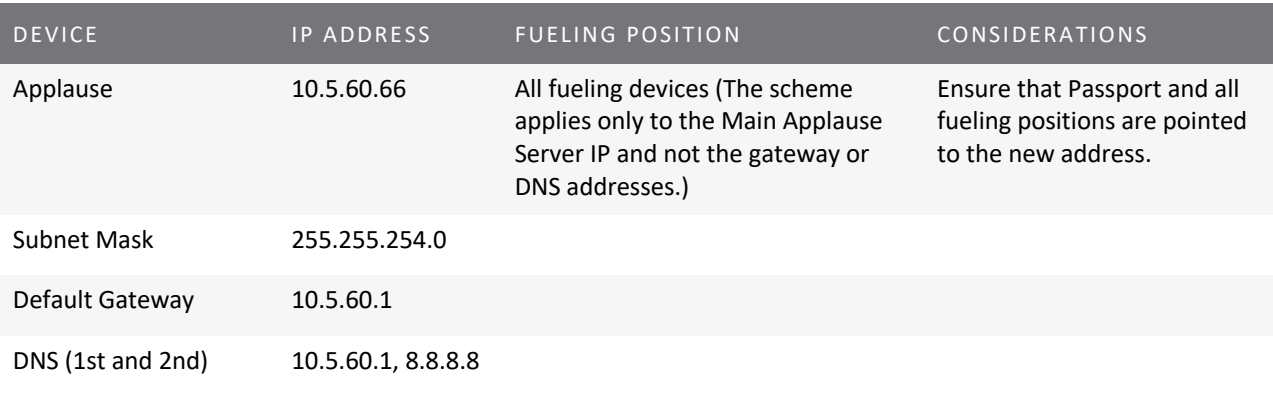

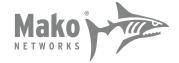

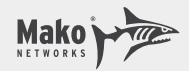

#### **Type 3: Verifone Commander with Mako as MNSP – with Gilbarco Dispensers**

- 1) LAN 1 (Trunk) should be cabled to port 1 on the Mako-supplied 24 port Managed Switch.
- 2) LAN2 is not used for this type of installation.
- 3) LAN3 (Back Office) needs to be cabled to the customer back-office switch if available.
- 4) LAN4 (Open) is free to be used by the location for any internet purpose they wish. You are not required to cable LAN4.

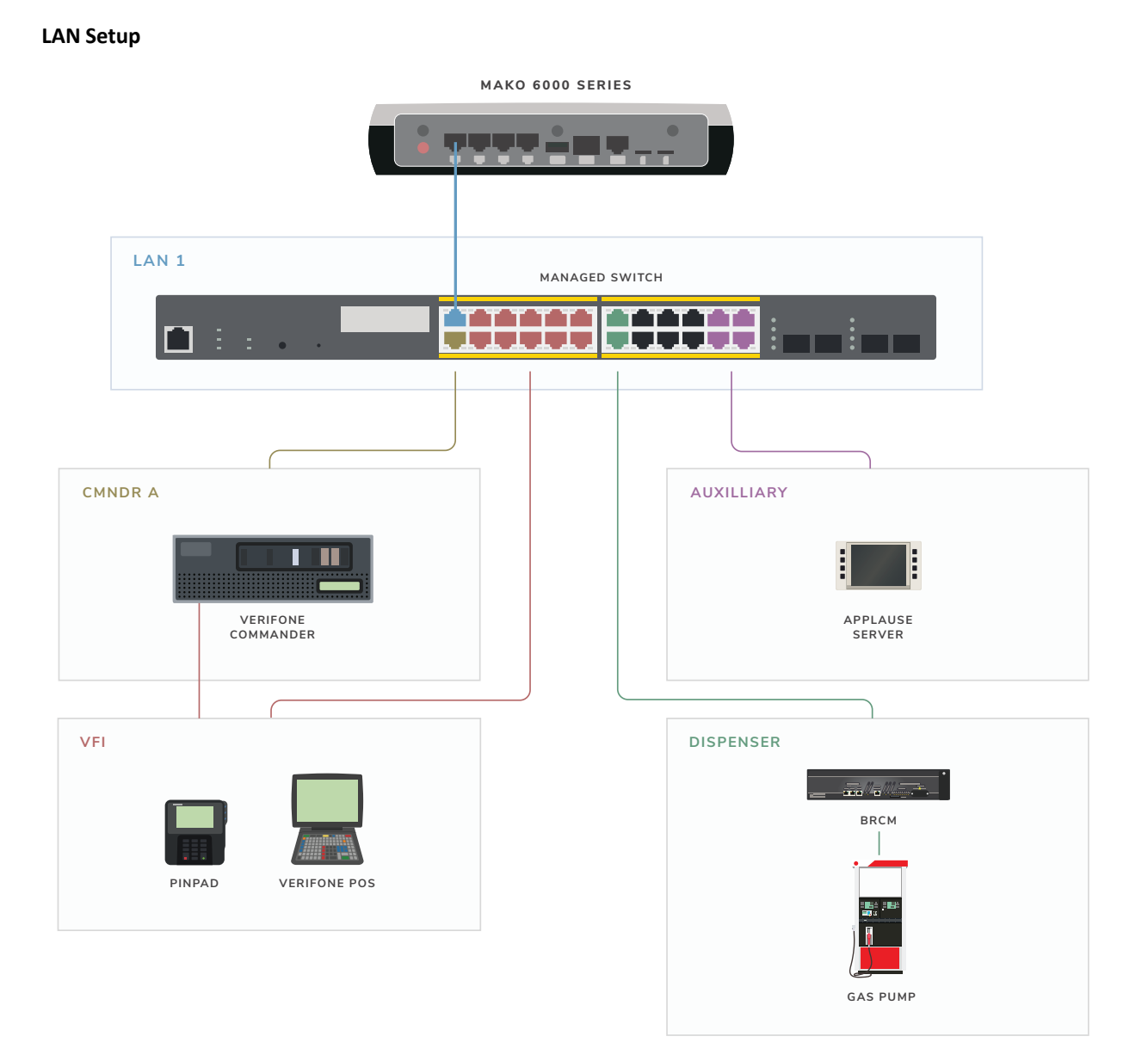

#### **Switch Setup**

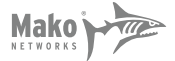

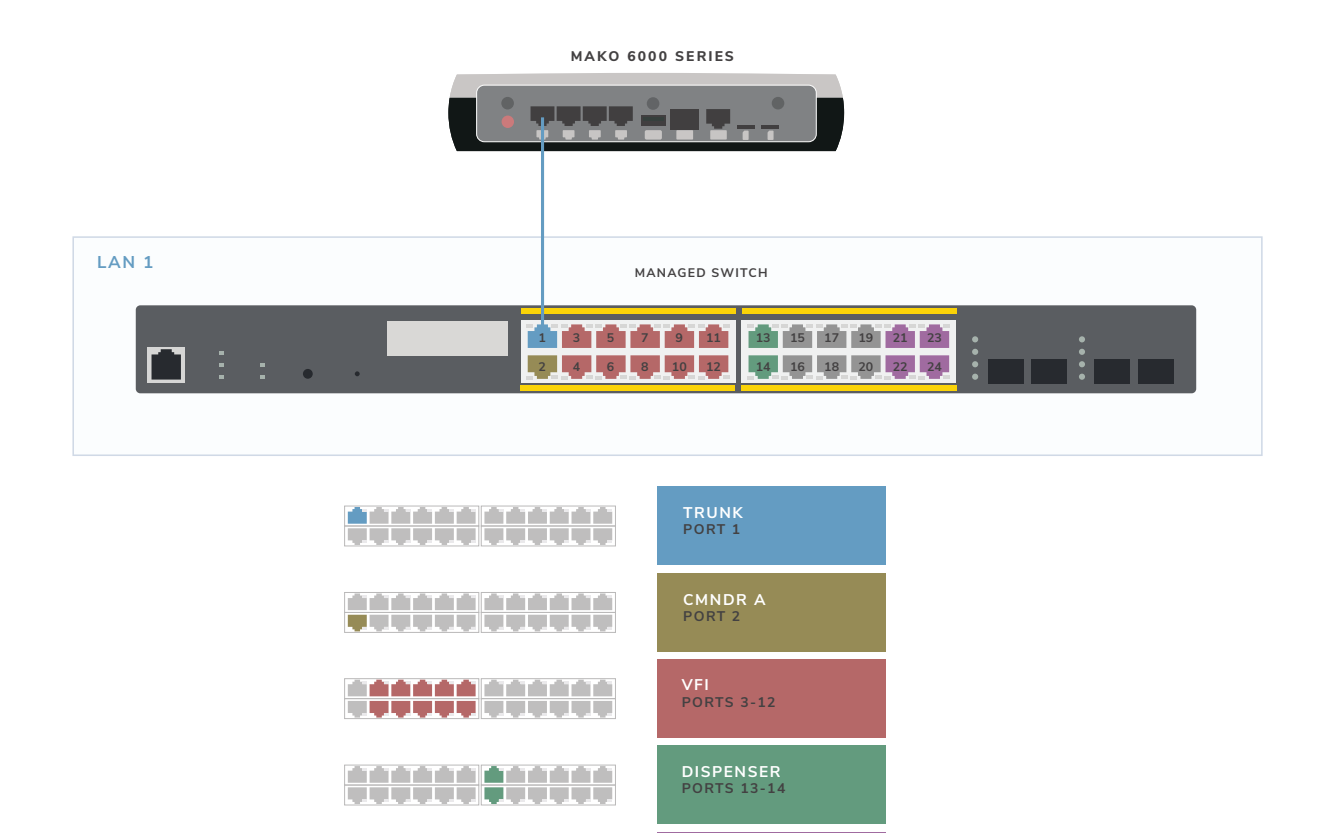

**AUXILLIARY PORTS 21-24**

**UNUSED PORTS 15-20**

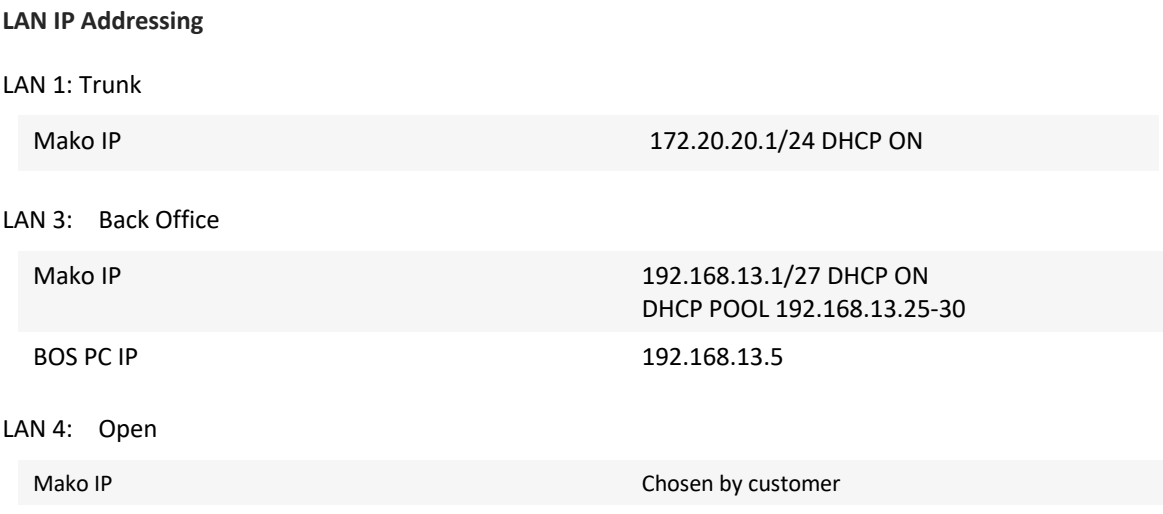

<del>HHHHH</del>

<del>[[[[[[[[[[[]]]]]</del>

#### **VLAN IP Addressing for Sites with Verifone Commander and Gilbarco Dispensers**

VLAN 1032, CMNDR A, 192.168.32.0/24

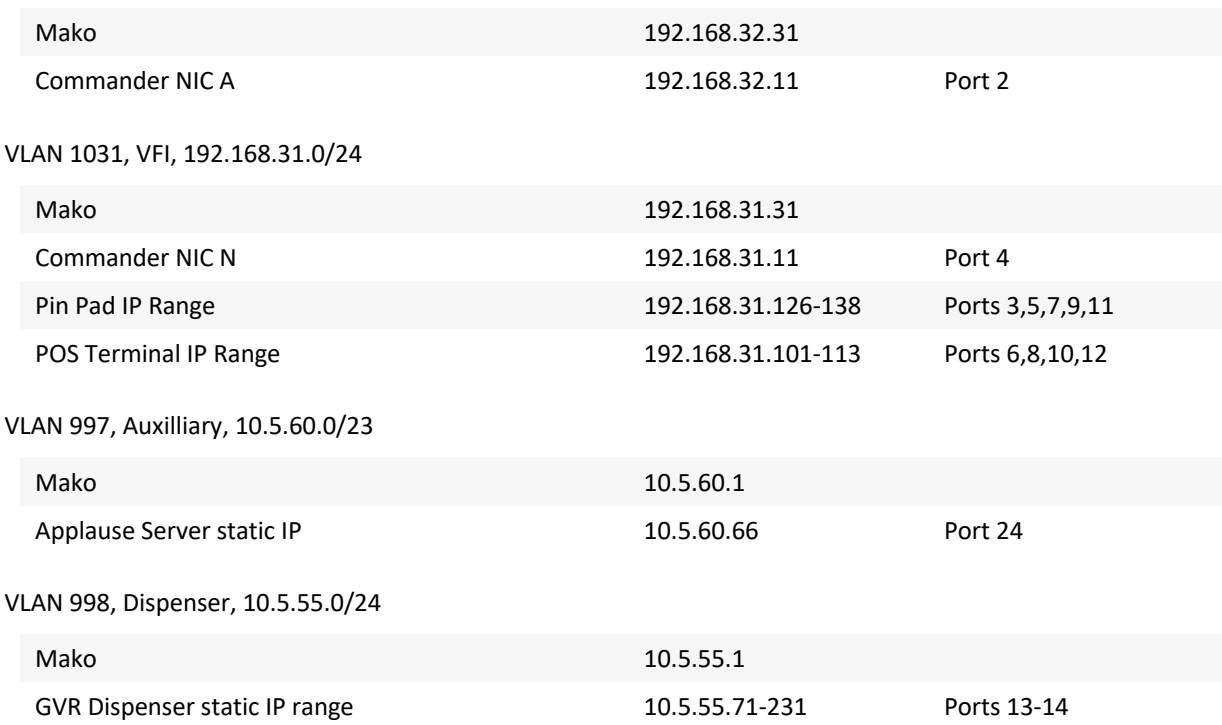

#### **Commander Network and Route Setup**

Check that the Verifone Commander NIC A is configured as follows:

IP ADDRESS: 192.168.32.11

SUBNET MASK: 255.255.255.0

GATEWAY: 192.168.32.31

Ensure any routes in Commander that were pointing to 10.x.x.1 are updated to 192.168.32.31

The Default Route box should **not** be checked for this interface.

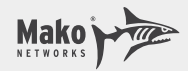

#### **Type 4: Verifone Commander with Mako as MNSP – with Wayne Dispensers**

- 1) LAN 1 (Trunk) should be cabled to port 1 on the Mako-supplied 24 port Managed Switch.
- 2) LAN2 is not used for this type of installation.
- 3) LAN3 (Back Office) needs to be cabled to the customer back-office switch if available.
- 4) LAN4 (Open) is free to be used by the location for any internet purpose they wish. You are not required to cable LAN4.

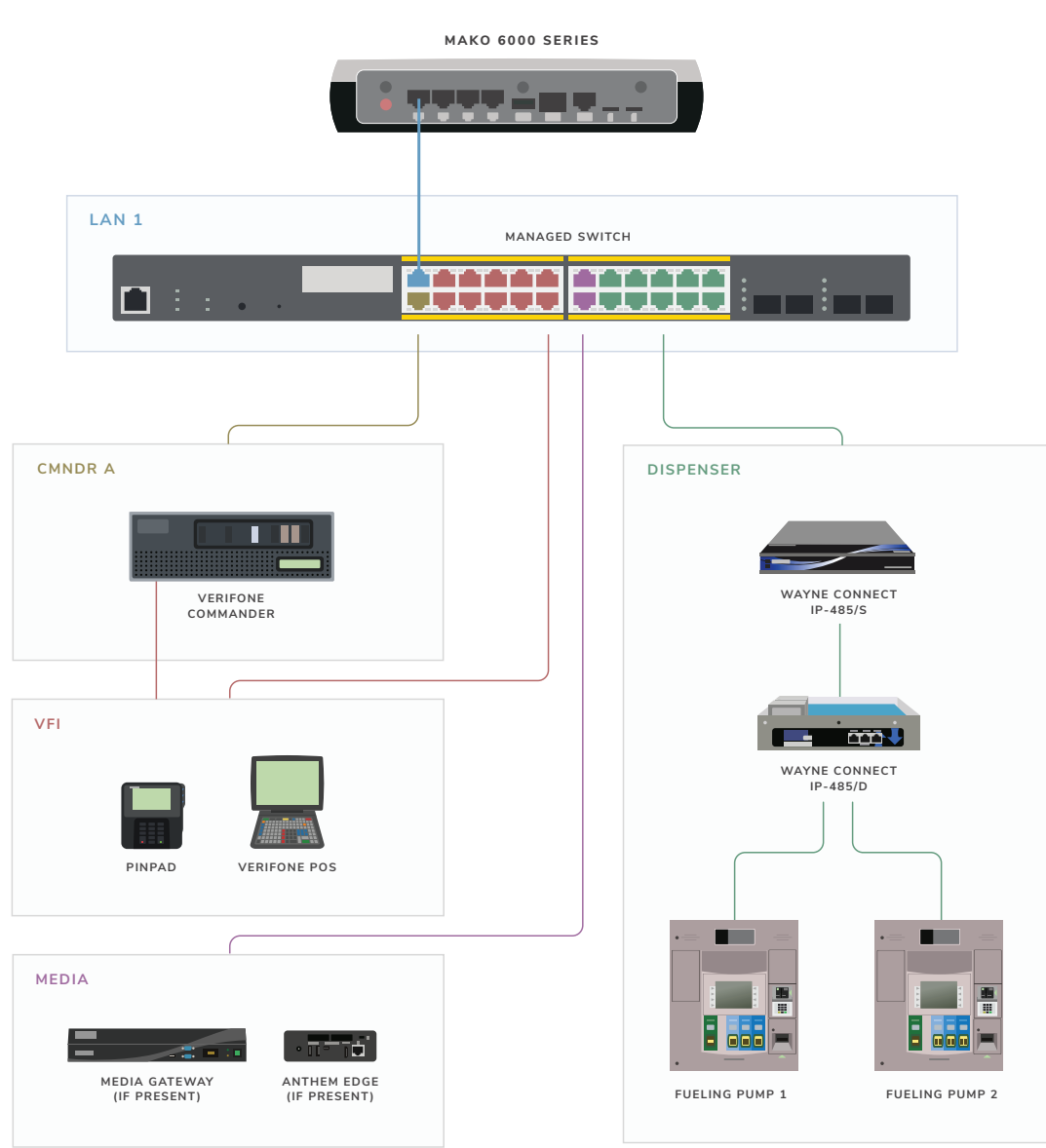

#### **LAN Setup**

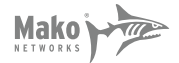

#### **Switch Setup**

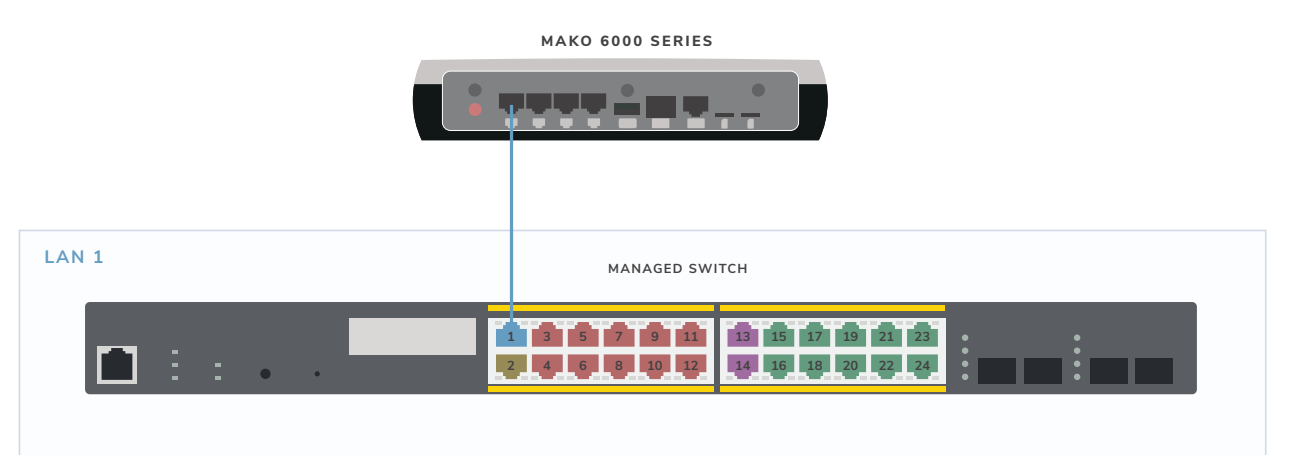

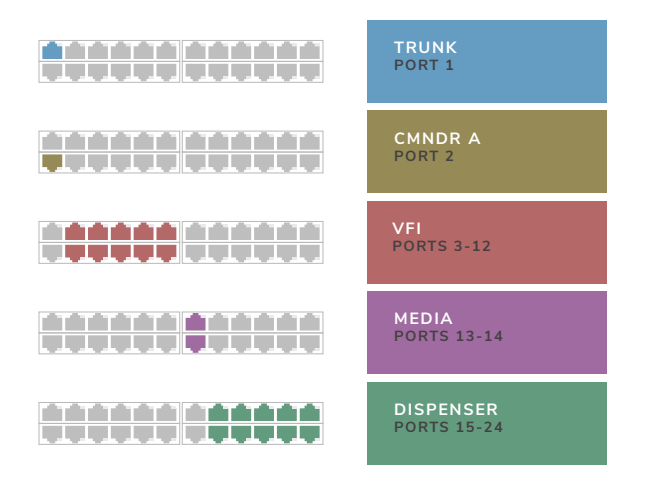

# **LAN IP Addressing** LAN 1: Trunk Mako IP 172.20.20.1/24 DHCP ON LAN 3: Back Office Mako IP 192.168.13.1/27 DHCP ON DHCP POOL 192.168.13.25-30 BOS PC IP 192.168.13.5 LAN 4: Open Mako IP Chosen by customer

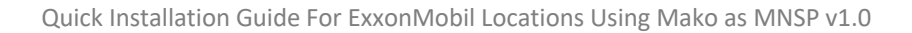

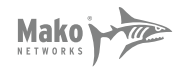

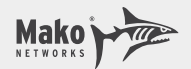

#### **VLAN IP Addressing**

VLAN 1032, CMNDR A, 192.168.32.0/24

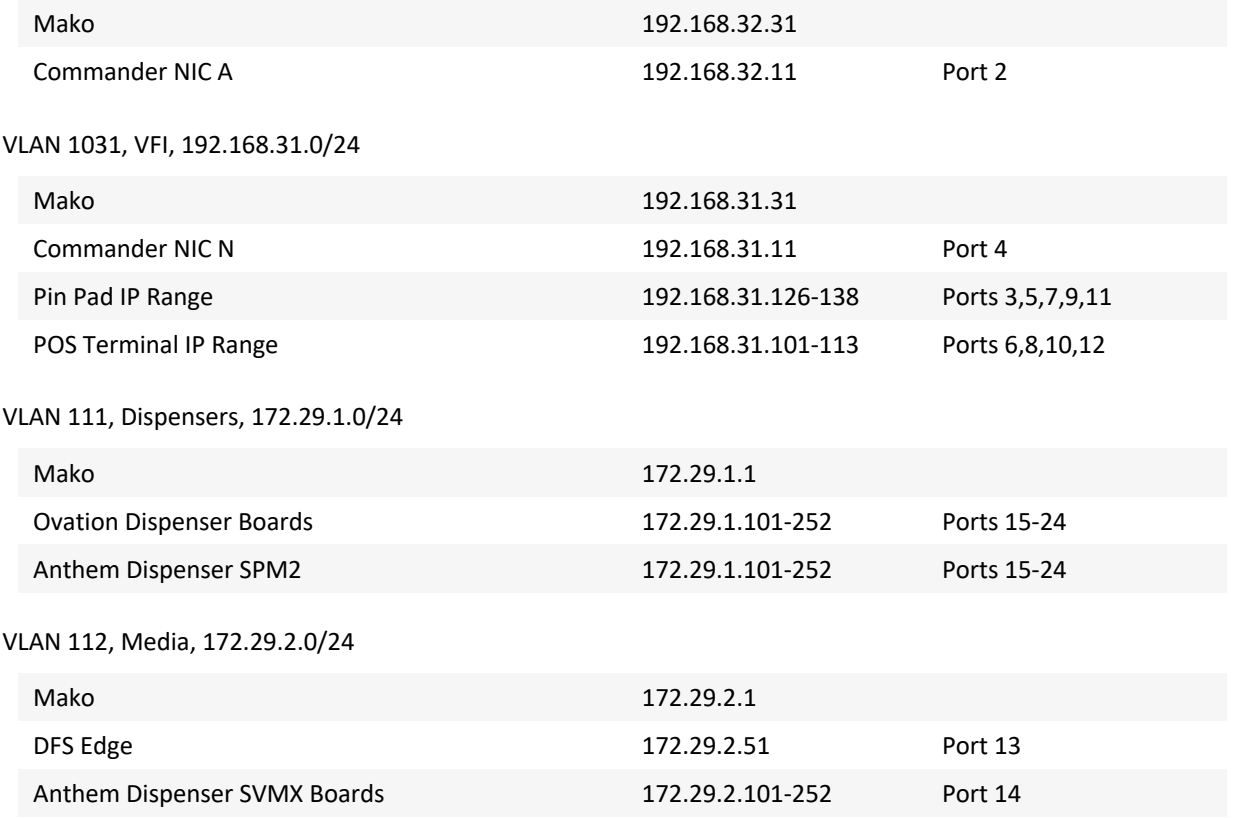

#### **Commander Network and Route Setup**

Check that the Verifone Commander NIC A is configured as follows:

IP ADDRESS: 192.168.32.11

SUBNET MASK: 255.255.255.0

GATEWAY: 192.168.32.31

Ensure any routes in Commander that were pointing to 10.x.x.1 are updated to 192.168.32.31

The Default Route box should **not** be checked for this interface.